## **PPLaunch**

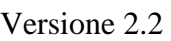

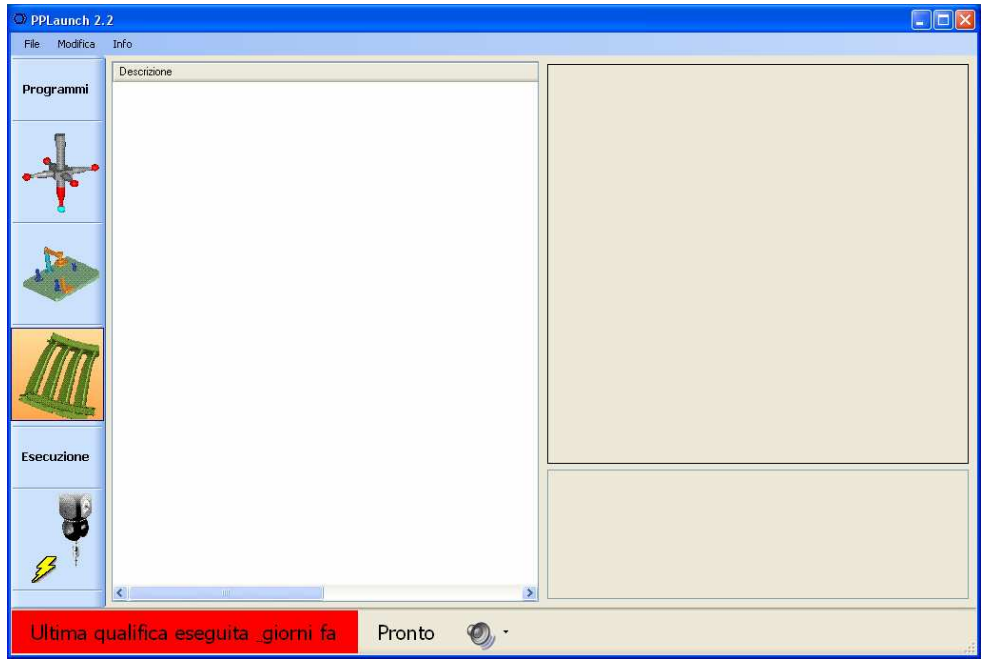

## **Descrizione**

Il programma PPLaunch è un semplice supervisore per facilitare l'esecuzione di programmi PC-DMIS. Protegge in modo molto sicuro i programmi originali, per quanto esegue la copia del programma. Per questo motivo si deve prestare una certa attenzione sull'uso di comandi di stampa/salvataggio rapporto nel programma PC-DMIS. Se si utilizza la reportistica standard di PC-DMIS, si consiglia l'uso di un comando di stampa/salvataggio dedicato, inserito al fondo del programma.

L'utilizzo di PPLaunch puo' essere integrato con l'uso del programma FlexReport (se il flag di uso con FlexReport è attivato). Per poter sfruttare questa possibilità bisogna installare anche il programma FlexReport (da scaricare da http://ams3d.astrei.com)

PPLaunch permette di raggruppare i programmi in 3 gruppo distinti : Qualifica, Allineamenti, Misura. L'utilizzo di questi gruppi non è obbligatorio. Ogni utente puo' decidere di usare questi gruppi, oppure di assegnare i programmi ad un gruppo solo.

Ad ogni programma registrato si puo' abbinare una descrizione di testo, un'immagine e una registrazione sonora. Questo facilità l'individuazione di un determinato programma, in modo molto piu' chiaro che l'utilizzo di ricerca standard sulle cartelle.

## **Installazione**

Eseguire l'installazione cliccando su Setup.exe

## **Impostazioni per l'uso**

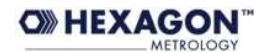

- 1. Lanciare PPLaucnch.exe (PC-DMIS deve essere chiuso, se no, allora PPLaunch propone di chiudere PC-DMIS)
- 2. Accedere alle impostazioni dal menu Modifica -> Gestione programmi

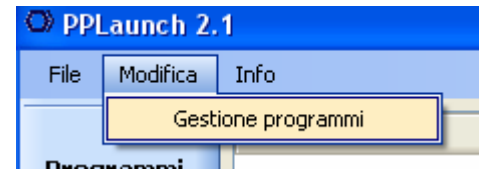

La password richiesta è "Password" (si puo' cambiare una volta che si accede alle preferenze)

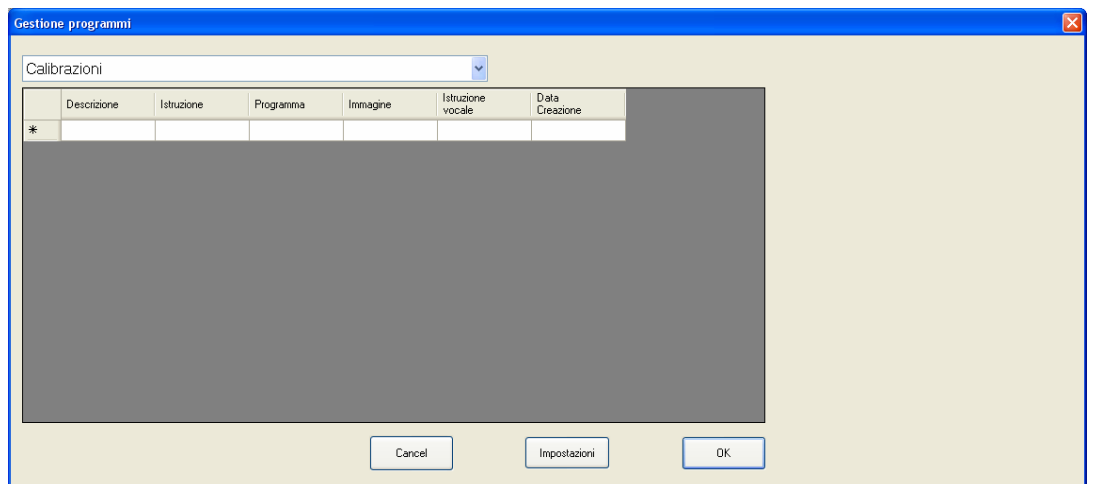

Nella finestra che si apre scegliere il gruppo di programmi (la tendina sopra la tabella)

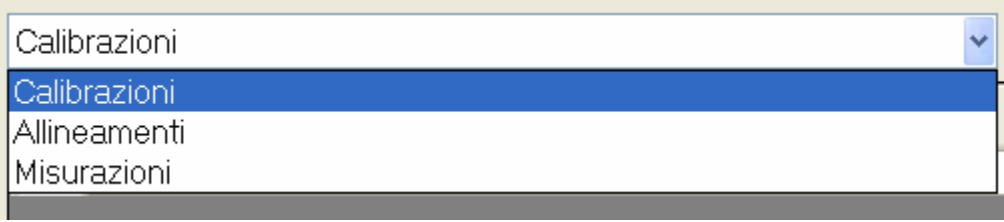

Quindi cliccare nel campo "Descrizione" ed inserire una descrizione che permette di facilitare l'individuazione del programma da parte del operatore.

Clciccando nel campo "Istruzione" si puo' inserire anche una istruzione dettagliata (che appare, quando viene selezionato il programma nella parte destra in basso)

Clciccando sul "Programma" si puo' scegliere il PP PC-DMIS da eseguire.

Lo stesso vale per l'immagine e per l'istruzione vocale.

Il campo della data viene inserito automaticamente.

Proseguire nella stessa maniera per creare altre voci.

La modifica delle voci già create, avviene sempre nella stessa modalità, cliccando sul campo che si vuole modificare.

Cliccando su OK la finestra viene chiusa

Il tasto "Impostazioni" serve per accedere ai vari settaggi (fra quali anche la password).

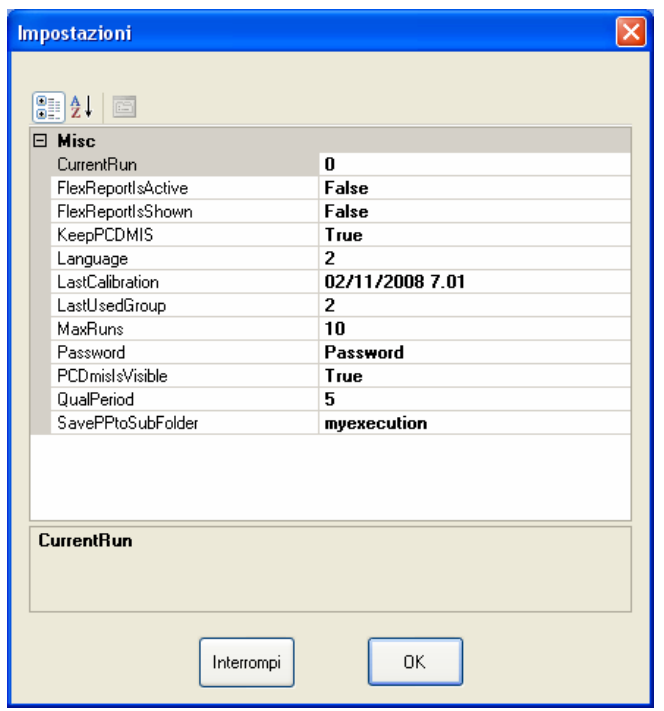

*CurrentRun* – per uso interno (il contatore interno di esecuzioni)

*FlexReportIsActive* – usare o meno FlexReport. Se usato, allora tutte le misure vengono salvate nel database FLR per il programma selezionato. Tramite FlexReport.exe si puo' poi accedere allo storico delle misure.

*FlexReportIsShown* – se selezionato su True, allora alla fine del programma FlexReport mostra i risultati nella tabella del rapporto di testo.

*KeepPCDMIS* – se selezionato su False, allora tutte le volte dopo l'esecuzione PC-DMIS viene chiuso e per la prossima esecuzione viene riaperto. Con la versione 4.3 questo potrebbe essere comodo. Per le versioni precedenti si consiglia di tenere questa impostazione su True (mantiene PC-DMIS su per un certo numero di esecuzioni – Valore impostato in MaxRuns)

*LatsCalibration* – Data e ora della ultima esecuzione di un qualsiasi programma appartenete al gruppo dei programmi di calibrazione

*LastUsedGroup* – uso interno

*MaxRuns* – (solo per KeeoPCDMIS=True) Numero massimo di esecuzioni PP, dopo di quale PC-DMIS viene automaticamente chiuso e poi riaperto.

*Password* – la password per accedere alle impostazioni.

*PCDMisISVisible* – controlla se PC-DMIS è visibile o meno

*QualPeriod* – numero di giorni dopo di quale sulla barra dello stato appare la striscia rossa.

L'esecuzione di un qualsiasi programma dal gruppo delle calibrazione fa sì che il contatore interno va aggiornato.

*PCDMisISVisible* – controlla se PC-DMIS è visibile o meno

*SavePPtoSubFolder* – se non è vuoto, allora salva una copia del programma eseguito nella cartella indicata (questa cartella se non esiste, allora viene automaticamente creata, sotto la cartella di origine del part programma)

Per aggiornamenti : http://ams3d.astrei.com 02.12.2008 A. Mavrov